# **MICROSOFT WORD**

# What is MSWord?

MS Word is a word-processing program that allows users to create, edit, and enhance text in a variety of formats. Word is a powerful word-processor with sophisticated editing and formatting as well as graphic enhancement capabilities.

Word is a good program for novice users since it is relatively easy to learn and can be integrated with language learning. Word-processing has become popular due to its wide range of personal, business, and other applications. ESL learners, like others, need word processing for job search, employment, and personal purposes. Word-processing skills have become the backbone of computer-literacy skills.

The features in this section build on those discussed in the previous level. If you are new to Word, we recommend that you read the Word section in LINC One before reading this section.

# **Features**

### PARTS OF THE SCREEN

Once learners have mastered the parts of the screen in LINC One, they can be introduced to additional toolbars.

- Standard toolbar Provides access to the frequently used functions such as Open, Save, and Print.
- Formatting toolbar
  Provides access to the
  most frequently used
  formatting features
  such as Font, Font Size,
  Alignment, and Bullets.

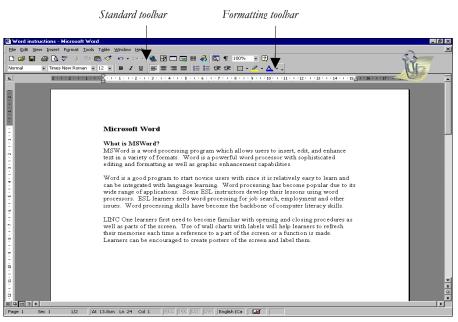

# MICROSOFT WORD

### **WORD WRAP**

A term used to indicate that Word moves text to the next line if there is no room on the current line.

# HIGHLIGHT (SELECT) TEXT

Highlighting means selecting text. When text is selected, it looks white over a black background. Highlighting is one of the most frequently used features in Word. In order to make any changes to existing text, it must be highlighted first. Since there are different ways of highlighting text in Word, it is a good idea to introduce several ways to the learners so that they choose the most convenient method. For example, highlighting using the keyboard or the mouse.

- To highlight text using the mouse, place your mouse pointer at the beginning of text and drag to the end.
- To highlight text using the keyboard, place cursor at the beginning of text, press Shift + → until the entire text is highlighted.

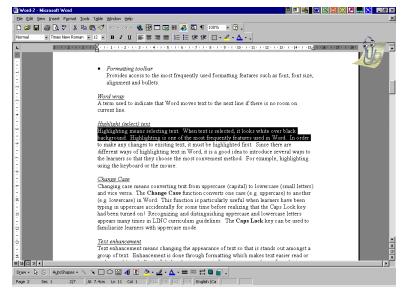

Highlighted text

### CHANGE CASE

Changing case means converting text from upper case (capital) to lower case (small letters) and vice versa. To do this, highlight the text, click **Format** | **Change Case** and select an option. This function is useful when learners have been typing in upper case accidentally for some time before realizing that the Caps Lock key had been turned on!

# TEXT ENHANCEMENT

Text enhancement means changing the appearance of text through formatting (e.g., bullets) so that it stands out among a group of text. This makes text easier to read or understand. The icons on the Formatting toolbar facilitate text enhancement. See the Skills Checklist at the end of this section for a comprehensive listing.

# **TOOL TIP**

If you place your pointer on any icon, the name of that icon pops up in a box. This feature is helpful when you do not remember the function of an icon. For example, place your mouse on "B" on the Formatting toolbar and the Tool tip will display the name: "Bold."

# microsoft word • 2

# **How to use Word with LINC Two learners**

LINC Two learners need to understand the difference between an application software (e.g., Word) and a file. This helps them understand how to manipulate files in a program. In addition, LINC Two learners are ready to work on editing, formatting, and navigating documents. It is a good idea to teach several ways of accessing a function so that learners choose the one easiest for them. For example, accessing Open and Save by clicking the icons on the Standard toolbar as well as using the options under File on the menu bar. Teach learners the difference between Save and Save As and remind them to insert diskettes into drive A: if they need to save files on floppy diskettes. Moreover, instruct learners to use short and simple file names when saving files. Always write the file name on the board for the learners to copy.

Recognizing and distinguishing upper case and lower case letters appears many times in LINC curriculum guidelines. The use of Change Case will facilitate that distinction since it allows learners to convert upper case to lower case and vice versa, thus eliminating the cumbersome task of retyping the text.

In addition, new functions such as New and Print on the Standard toolbar and formatting features such as font, font size, bold, underline, and italics on the Formatting toolbar should be introduced. When teaching formatting, introduce the purpose for which each function is used. For example, increasing the font size for headings and subheadings. Teach learners when to use text-enhancement features (e.g., bold, underline) and how to avoid overusing them.

Introducing the mouse to highlight text by double-clicking, triple-clicking, or dragging can help learners format text conveniently.

Finally, the use of the Undo button will save learners considerable time in retrieving lost editing or formatting.

Sometimes you may not be able to introduce an alternative way due to the complexities of the other options. For example, a learner might learn quickly how to change font by clicking Font on the Formatting toolbar but find using the **Format** | **Font** option quite challenging. Use your discretion and judgment on class readiness when introducing new functions or alternative keys or options.

# **Suggested activities**

The following activities suggest ways to practise the names of the parts of the screen with LINC Two learners:

- 1. **Spelling**: Learners word process names of parts of the screen by copying them from the board in one case (e.g., upper case) and converting them to the other (e.g., lower case).
- 2. **Hands-on**: Learners follow instructions to highlight a word, sentence, paragraph, or a phrase using double-click, triple-click, and dragging.
- 3. **Hands-on**: Learners follow instructions to open and close documents and open new documents using the Standard toolbar.
- 4. **Keyboarding**: Introduce new keys at regular intervals and have learners practise keyboarding regularly at the beginning or end of every lab session.

# 2. MICROSOFT WORD

# **Curriculum-unit-related activities**

The following activities relate to the LINC Two Curriculum Guidelines:

| Unit                | Topic                          | Activity                                                 |
|---------------------|--------------------------------|----------------------------------------------------------|
| Canadian Law        | Driving in Ontario &<br>Police | Caps lock: Learners key in licence plates one on a line. |
| Canadian Society    | Geography of Canada            | Learners key in the names of the provinces in            |
|                     |                                | upper case, one on each line.                            |
|                     |                                | Learners convert a list of province names from lower     |
|                     |                                | case to upper case.                                      |
|                     | History of Canada              | Numeric keypad: Learners copy dates and names            |
|                     |                                | of major Canadian holidays from a list and choose a      |
|                     |                                | different font for every holiday event.                  |
| Commercial Services | Catalogue Shopping             | Scrolling: Learners open instructor-made file            |
|                     |                                | and locate items in a numbered list.                     |
|                     | The Telephone System           | Numeric keypad: Learners key in telephone                |
|                     |                                | numbers from oral input and change font size.            |
| Education           | Personal Educational           | Insert text: Learners open an instructor-made file       |
|                     | Experience                     | of appropriate school levels (e.g., primary school).     |
|                     | -                              | Learners key in grade levels next to levels. Learners    |
|                     |                                | follow instructions to apply formatting (e.g., bold,     |
|                     |                                | underline, italics, fonts), and print.                   |
| Employment          | Job Search                     | Insert text: Learners key in personal information        |
|                     | ·                              | on an instructor-made simplified job application         |
|                     |                                | form. Learners print their work for peer correction.     |
|                     | Working in Canada              | Learners copy sentences from a given list and fill in    |
|                     | Ţ.                             | the blanks about jobs (e.g., I worked in                 |
|                     |                                | for years). Learners print for peer correction.          |
| Family Life         | Senior Citizens                | Learners copy sentences from the board and fill in       |
| •                   |                                | the blanks in a Senior Citizens-related text.            |
| Government and      | All topics                     | Numeric keypad: Learners copy phone numbers              |
| Community Services  | •                              | of local community agencies in a blank screen.           |
| Health and Safety   | Seeing the Doctor              | Open/Close document: Learners open a file to             |
| ,                   | C                              | read an appointment note. Learners follow instructions   |
|                     |                                | to proofread/edit file. Print for peer correction.       |
|                     | Women's Safety                 | Create document: Learners develop a list of basic        |
|                     | •                              | safety instructions for women. Select text and increase  |
|                     |                                | font size. Convert to upper-case.                        |
| Housing             | Finding a Place to Live        | Dollar sign/decimal point: Learners key in prices        |
| O                   | J                              | using dollar sign and decimal point as read out loud     |
|                     |                                | by instructor. Save and print for peer correction.       |
|                     |                                | i i                                                      |

# MICROSOFT WORD • 2

|                 | Ski                                                | Ils Checklist for Learners                                                                                                    |
|-----------------|----------------------------------------------------|----------------------------------------------------------------------------------------------------|
| Skills<br>Level | Function                                           | How to                                                                                                    |
| File Ma         | nagement                                           |                                                                                                    |
| 1               | Open Word                                          | Insert floppy disk. Click Start   Programs   Microsoft Word.                                                                                                    |
| 1               | Open file (document)                               | Click <b>File</b>   <b>Open.</b> In the Open dialog box, click the file name you want to open, and click <b>Open.</b> To open a file on a floppy disk, type <b>A:</b> followed by the file name in the <b>File name</b> box, and click <b>Open.</b> |
| 1               | Save a file (document)                             | Choose <b>File   Save</b> . In the File name box, type a name and click <b>Save</b> .                                                                                                    |
| 2               | Save a file for the first time or under a new name | Choose <b>File</b>   <b>Save As</b> . In the File name box, type a name and click <b>Save</b> .                                                                                                    |
| 1               | Close file (document)                              | Click <b>File</b>   <b>Close</b> or click <b>E</b> on the top right corner (lower <b>E</b> ) in your window. Click <b>Yes</b> or <b>No</b> if prompted to save a file.                                                                              |
| 1               | Close Word                                         | Click <b>File</b>   <b>Exit</b> or click <b>E</b> on the top right corner (upper <b>E</b> ) or your window. Click <b>Yes</b> or <b>No</b> if prompted to save the open file(s).                                                                     |
| 2               | Open a new or blank file (document)                | Click                                                                                                    |
| Word S          | creen                                              |                                                                                                    |
| 1               | Hide Standard toolbar                              | Click View   Toolbars. Check off Standard.                                                                                                    |
| 1               | Hide Formatting toolbar                            | Click View   Toolbars. Check off Formatting.                                                                                                    |
| 1               | Hide Status bar                                    | Click Tools   Options. In the Show section, check off Status bar option.                                                                                                    |
| 1               | Using the Scroll bars<br>(Horizontal & Vertical)   | Click the arrow buttons on the scroll bars to scroll through a document.                                                                                                    |
| Editing         |                                                    |                                                                                                    |
| 1               | Move cursor in a document                          | Up arrow ↑ moves cursor up one line.                                                                                                    |
|                 |                                                    | <b>Down arrow</b> ♥moves cursor down one line.                                                                                                    |
|                 |                                                    | <b>Left arrow ←</b> moves cursor left one character.                                                                                                    |
|                 |                                                    | Right arrow → moves cursor right one character.                                                                                                    |
|                 |                                                    | <b>Double arrow button</b> or (on the vertical scroll bar) moves cursor up or down one page at a time.                                                                                                    |

# 2. MICROSOFT WORD

| Skills<br>Level | Function             | How to                                                                                                    |
|-----------------|----------------------|----------------------------------------------------------------------------------------------------|
| 1               | Insert text          | Move cursor to where you wish to type. Type your text.                                                                                                    |
| 1               | Insert a blank line  | Place cursor where you want the blank line inserted. Press Enter.                                                                                                    |
| 1               | Delete characters    | Place cursor to the left of character(s) to be deleted. Press <b>Delete.</b>                                                                                                    |
| 1               | Delete characters    | Place cursor to the right of the character(s) to be deleted. Press <b>Backspace.</b>                                                                                                    |
| 2               | Highlight text       | <ul> <li>Using mouse:</li> <li>Place cursor at the beginning of text to be highlighted. Press the left mouse button and drag over the entire text.</li> <li>Double-click: Highlights a word.</li> <li>Triple-click: Highlights a paragraph.</li> </ul> |
|                 |                      | Using the keyboard:  ■ Place cursor at the beginning (or the end) of text. Hold Shift key down and press → or (←) on the keyboard until all the text is highlighted.                                                                                   |
| 2               | Undo the last change | Click the <b>Undo</b> button <b>^</b> .                                                                                                    |

**Format Existing Text** 

| · ormat =xtoting roxt       |                                                                                                    |
|-----------------------------|----------------------------------------------------------------------------------------------------|
| <b>2</b> Bold               | Highlight text and click                                                                                                    |
| <b>2</b> Underline          | Highlight text and click   B                                                                                                    |
| <b>2</b> Italicise          | Highlight text and click                                                                                                    |
| 2 Change Font and Font Size | <ul> <li>Highlight text. Select Format   Font. Choose Font, Font style, Size, Underline, Color, and Effects. Click OK.</li> <li>Click Font   Font Size buttons.</li> </ul> |
| 2 Change case               | Highlight text, click <b>Format</b>   <b>Change Case</b> , select an option, and click <b>OK</b> .                                                                         |

# **Print**

| <b>2</b> Prin | nt 💻 | Click <b>File</b> | Print, select options in Pr | rint dialog box under |
|---------------|------|-------------------|-----------------------------|-----------------------|
|               |      | Printer, Pa       | ge Range, and Copies box.   | Click <b>OK</b> .     |
|               | •    | Click             | 3                           |                       |

|                 |              | MICROSOFT WORD                                                                                                    |  |
|-----------------|--------------|----------------------------------------------------------------------------------------------------|--|
| Skills<br>Level | Function     | How to                                                                                                    |  |
| Mouse           | Skills 🕮     |                                                                                                    |  |
| 1               | Point        | Move mouse on screen until the tip of the mouse pointer is on the desired text or image.                          |  |
| 1               | Click        | Press and release the left mouse button once.                                                                     |  |
| 2               | Double-click | Press and release the left mouse button twice quickly.                                                            |  |
| 2               | Triple-click | Press and release the left mouse button three times quickly.                                                      |  |
| 2               | Drag         | Press and hold the left mouse button while moving the mouse; release the left mouse button when in desired place. |  |